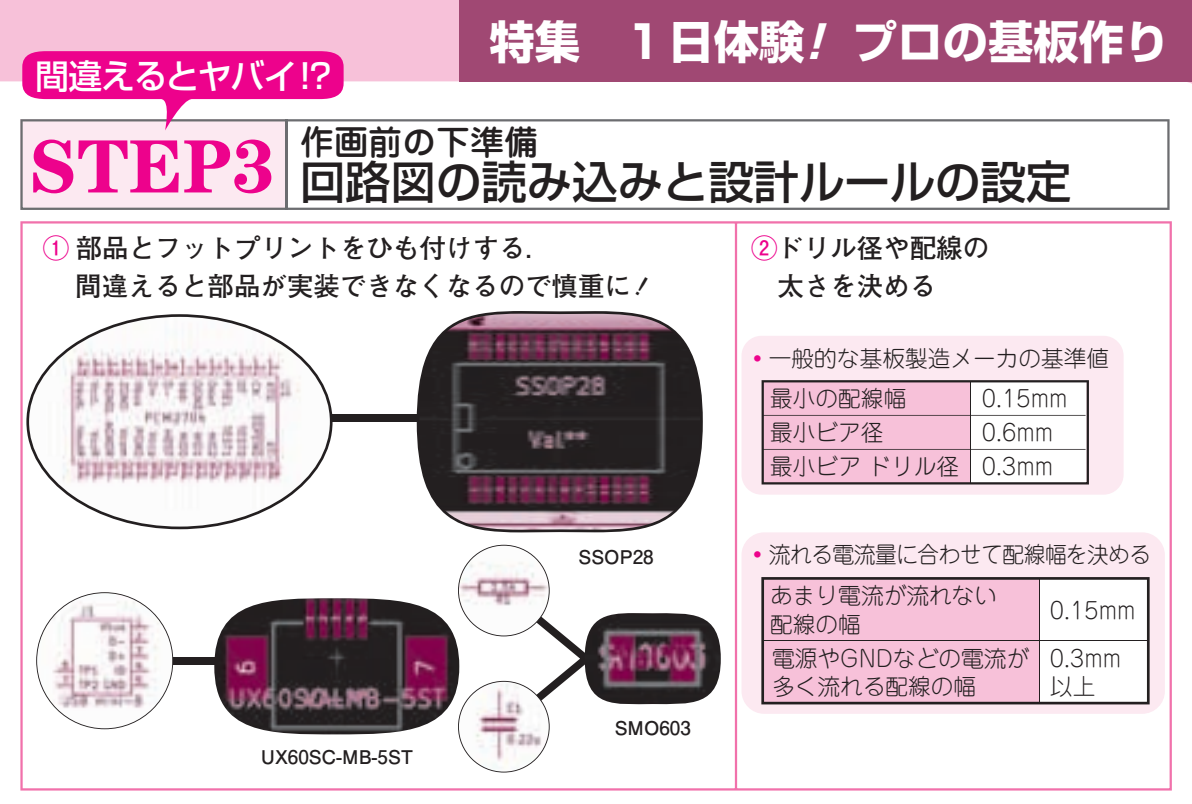

**図 1 配線前の準備… ①部品のフットプリントを決める,②ドリル径や配線の太さを設定する**

KiCadは、回路図のシンボルと実際のフットプリン トを後から自由に結びつけることができます. ここは, EAGLEと大きく違うところです.

 このしくみのおかげで,同じ回路図から異なる部品 を使用した基板を作るのが簡単です.一つの回路図か ら,耐電圧や出力容量を変えたボードを作成するとき に便利です.

## (1)基板エディタで新規の ページを作り保存

## **● 基板エディタを開く**

 KiCadのランチャー画面で,右側に並んでいるアイ コンの中の左から 3番目「PcbNew」をクリックすると, 基板エディタが開きます(図2). 最初に起動したとき は,ファイルが存在しないことを知らせるメッセージ

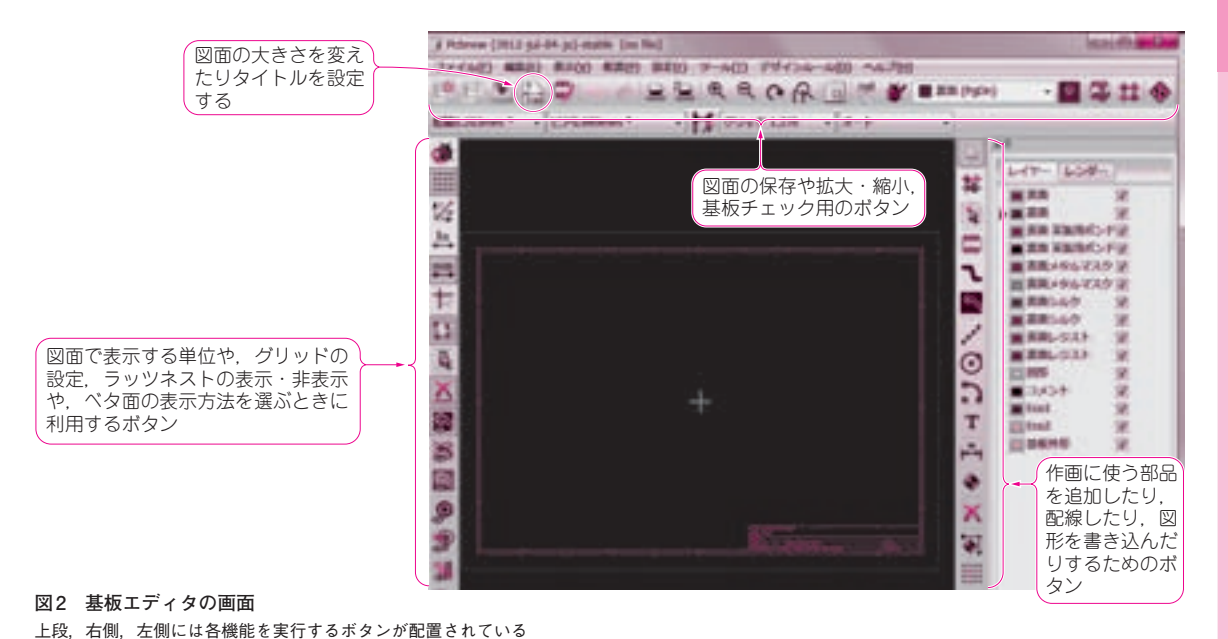

5